## 活動花絮照片功能

## 使用說明

第一步:進入本校官網 → 選擇左邊學校資訊的「活動花絮照片」。裡面已經幫 各位會發活動照片的處室建立資料夾,若有要新增的處室,煩請找資訊 組新建。之後點選「管理員登入」。

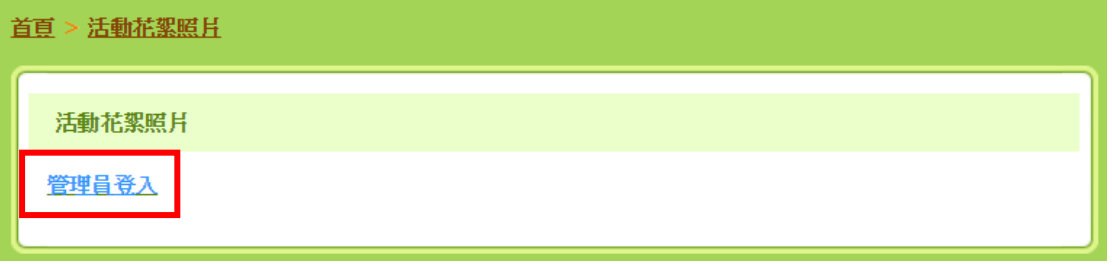

第二步:輸入帳號、密碼及驗證碼

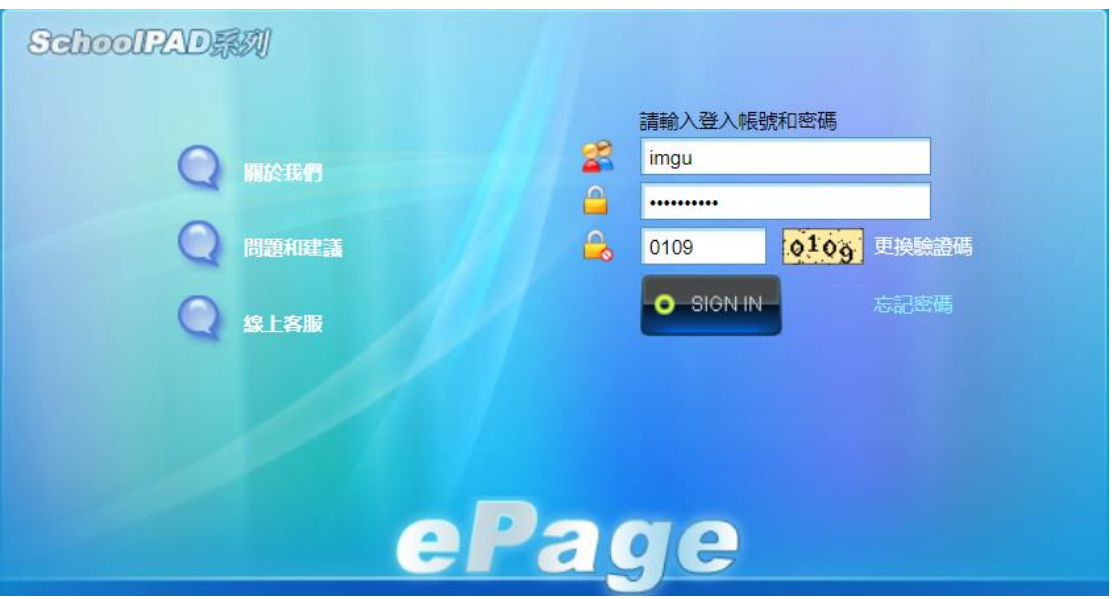

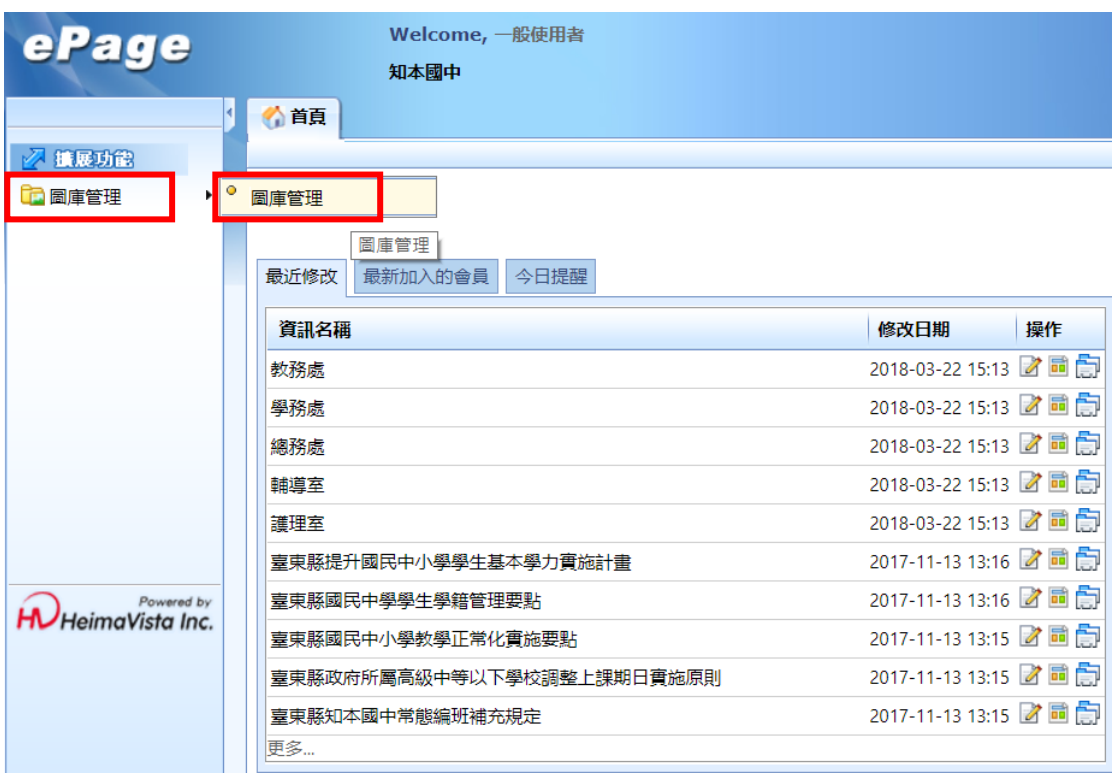

第三步:點選左邊擴展功能的「圖庫管理」→「圖庫管理」

已幫各位建置好處室資料夾,如有需要增加處室或一個處室裡的組別,例如:學 務處增加體衛組等等,可請資訊組新建。

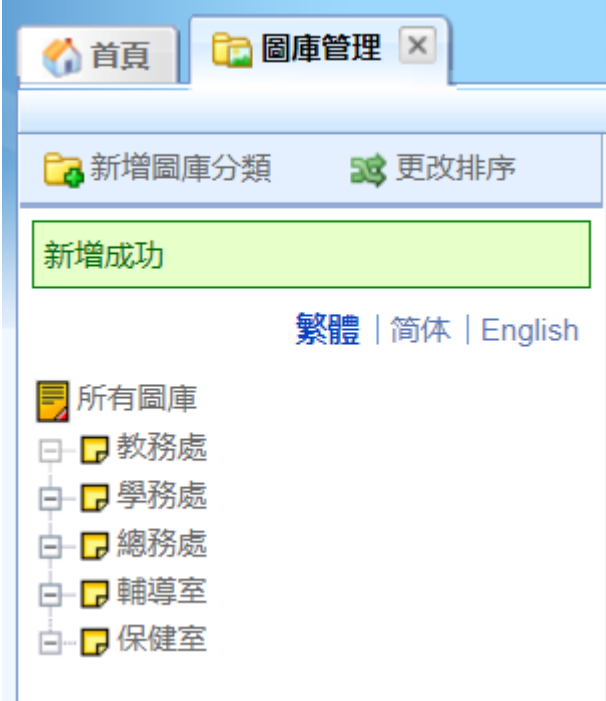

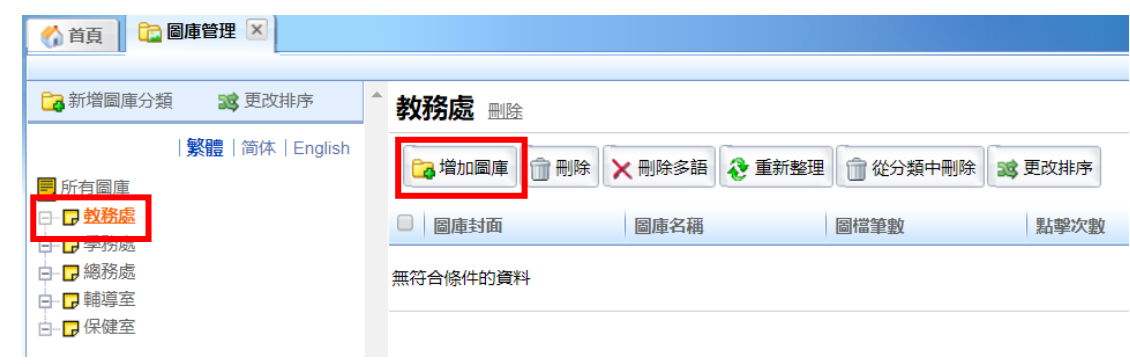

第四步:如需新建照片,請先點選欲放照片的資料夾,再點選「增加圖庫」。

第五步:在基本資料中,輸入「圖庫名稱」,此部分為相簿的名稱,非個別照片 名稱。有時候再接續新增第二個相簿時,所屬分類會跑掉,煩請點選 右邊「圖庫分類」→「選擇所屬圖庫分類」,選擇要放在的處室位置。

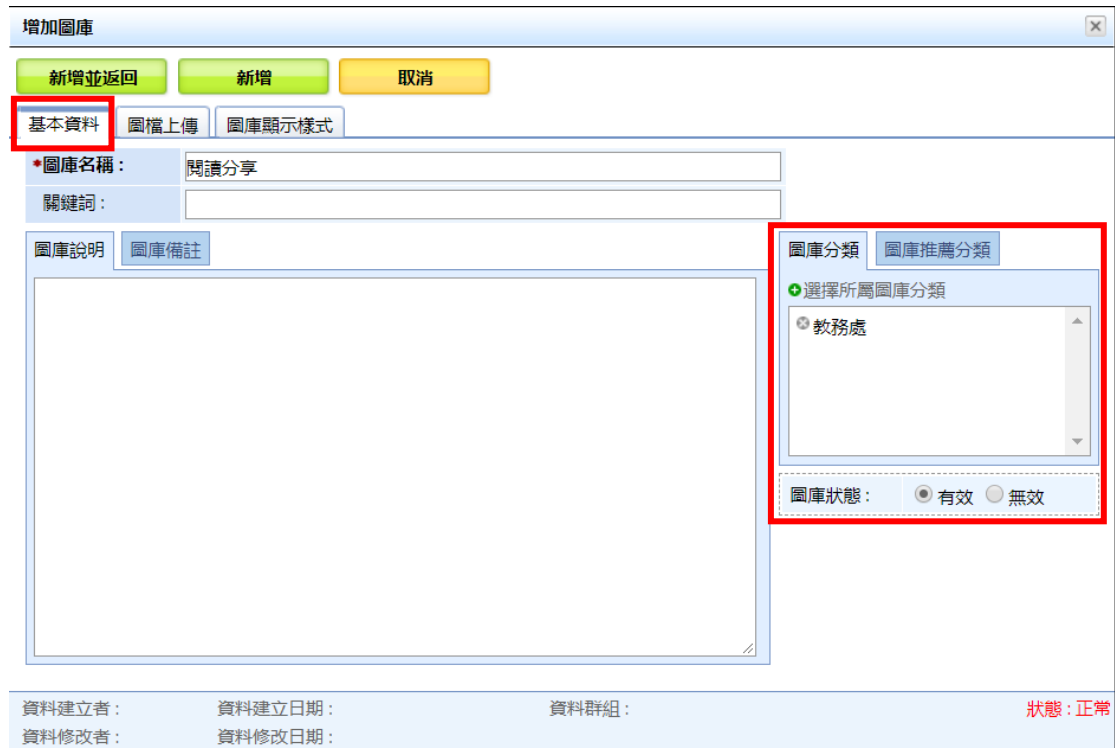

第六步:在圖檔上傳中,選擇「上傳圖庫封面」,長寬可用預設大小;接下來在 上傳圖檔即可上傳照片,點選「上傳更多圖檔」,會增加上傳圖檔選項 出來。

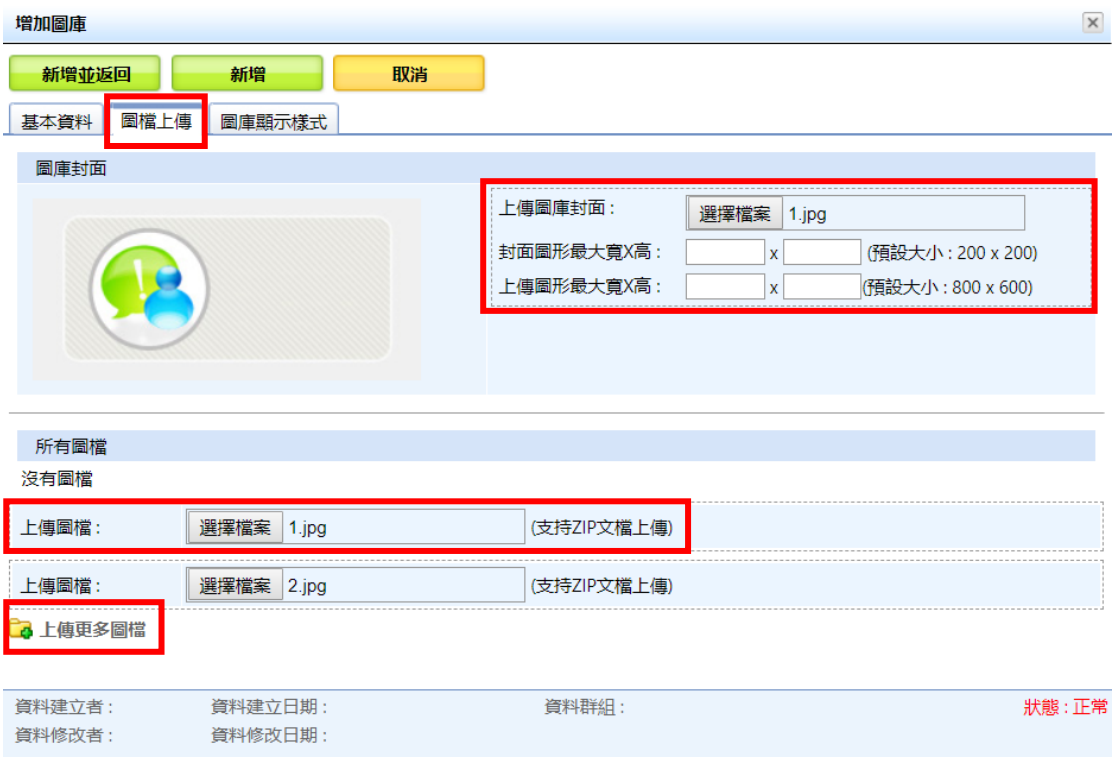

第七步:你圖庫顯示樣式中,選擇顯示方式,預設皆為第四種。設定完後,點選 「新增並返回」即可完成。

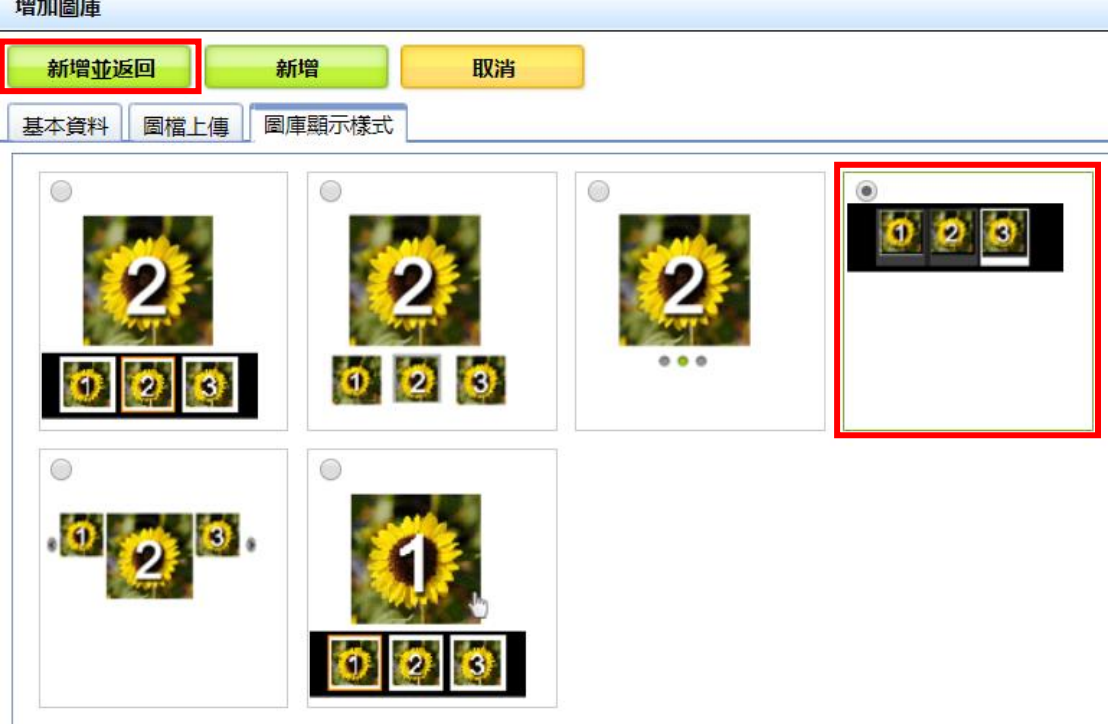

完成後,此相簿會出現在選項內,若要新增、修改、刪除,可點選操作中的「完 整編輯」(有一隻鉛筆)。

刪除的部分,只要點選指定的相簿<mark>勾選,點選近圾桶</mark>或 X 皆可以刪除,

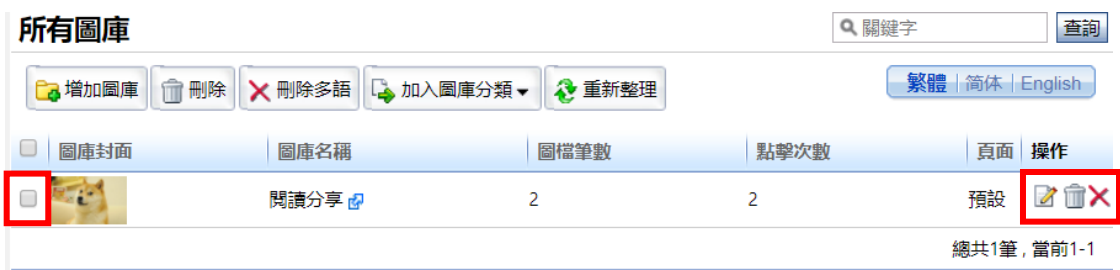

回到首頁 > 活動花絮照片,點選當初放入的處室連結。

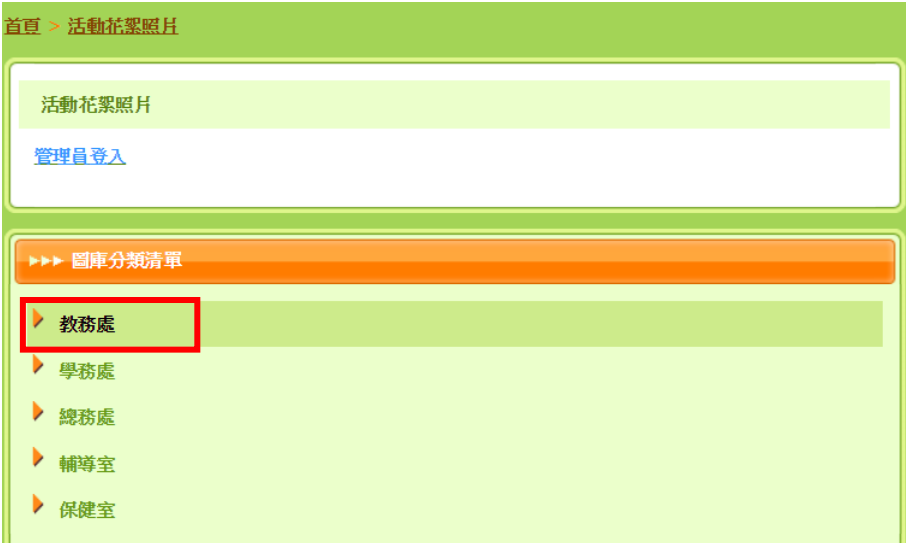

即可看到新增的相簿,點選進去,可查看更多照片。

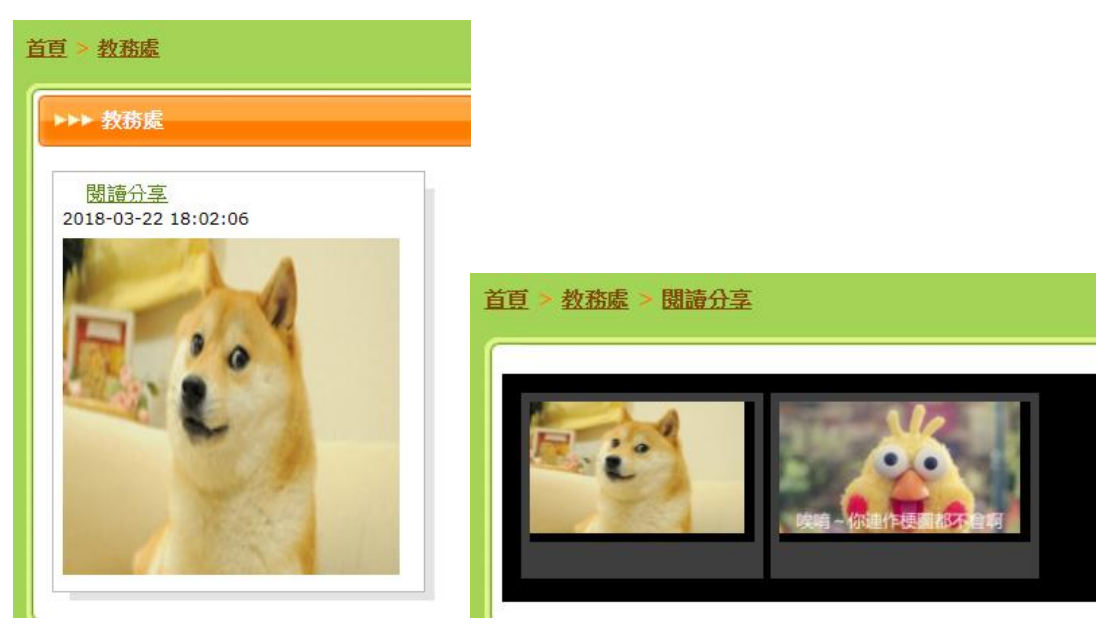